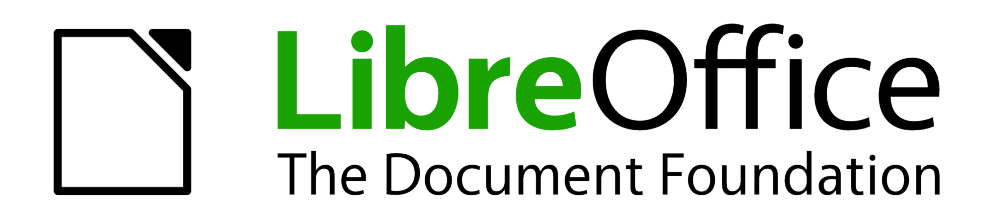

Math Handbuch

# *Kapitel 3 Math einbetten*

*Formeln innerhalb anderer Komponenten verwenden*

*Dokumentationen zu LibreOffice unter [http://de.libreoffice.org](http://de.libreoffice.org/)*

## **Copyright**

Dieses Dokument unterliegt dem Copyright © 2010–2014. Die Beitragenden sind unten aufgeführt. Sie dürfen dieses Dokument unter den Bedingungen der GNU General Public License (*<http://www.gnu.org/licenses/gpl.html>*), Version 3 oder höher, oder der Creative Commons Attribution License (*<http://creativecommons.org/licenses/by/3.0/>*), Version 3.0 oder höher, verändern und/oder weitergeben.

Warennamen werden ohne Gewährleistung der freien Verwendbarkeit benutzt.

Fast alle Hardware- und Softwarebezeichnungen sowie weitere Stichworte und sonstige Angaben, die in diesem Buch verwendet werden, sind als eingetragene Marken geschützt.

Da es nicht möglich ist, in allen Fällen zeitnah zu ermitteln, ob ein Markenschutz besteht, wird das Symbol (R) in diesem Buch nicht verwendet.

#### **Mitwirkende/Autoren**

Christian Kühl

### **Rückmeldung (Feedback)**

Kommentare oder Vorschläge zu diesem Dokument können Sie in deutscher Sprache an die Adresse *[discuss@de.libreoffice.org](mailto:discuss@de.libreoffice.org)* senden.

**Vorsicht** Alles, was an eine Mailingliste geschickt wird, inklusive der E-Mail-Adresse und anderer persönlicher Daten, die die E-Mail enthält, wird öffentlich archiviert und kann nicht gelöscht werden. Also, schreiben Sie mit bedacht!

#### **Danksagung**

An vorherigen Versionen dieses Kapitels haben mitgearbeitet:

Gisbert Friege Regina Henschel Christian Kühl Florian Reisinger

Jochen Schiffers

#### **Datum der Veröffentlichung und Softwareversion**

Veröffentlicht am 22.06.2014. Basierend auf der LibreOffice Version 4.2.

#### <span id="page-1-0"></span>**Anmerkung für Macintosh Nutzer**

Einige Tastenbelegungen und Menüeinträge unterscheiden sich zwischen der Macintosh Version und denen für Windows- und Linux-Rechner. Die unten stehende Tabelle gibt Ihnen einige grundlegende Hinweise dazu. Eine ausführlichere Aufstellung dazu finden Sie in der Hilfe des jeweiligen Moduls.

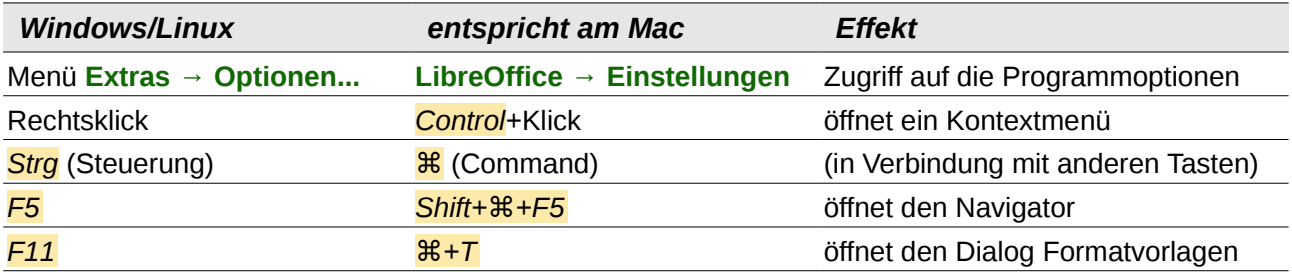

## **Inhalt**

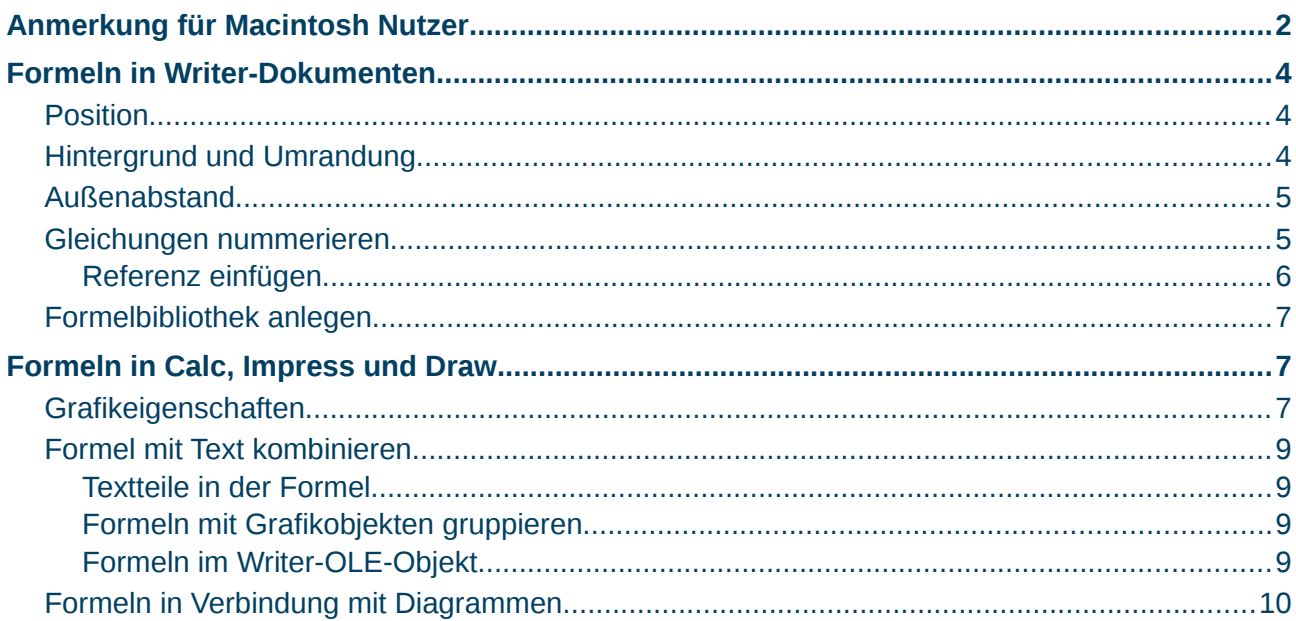

### <span id="page-3-2"></span>**Formeln in Writer-Dokumenten**

Zum Einfügen einer Formel in ein Textdokument gehen Sie wie folgt vor:

- 1. Positionieren Sie den Cursor an der gewünschten Stelle.
- 2. Wählen aus dem Menü: **Einfügen → Objekt → Formel**.

Wenn Sie häufiger mit Formeln arbeiten, ist es empfehlenswert, das Symbol **Fall Formel** einer der dauerhaft eingeblendeten Symbolleisten hinzuzufügen oder eine Tastennkombination festlegen. Lesen Sie hierzu den Abschnitt "Math anpassen" in Kapitel 2 "Math Einstellungen" dieses Handbuchs.

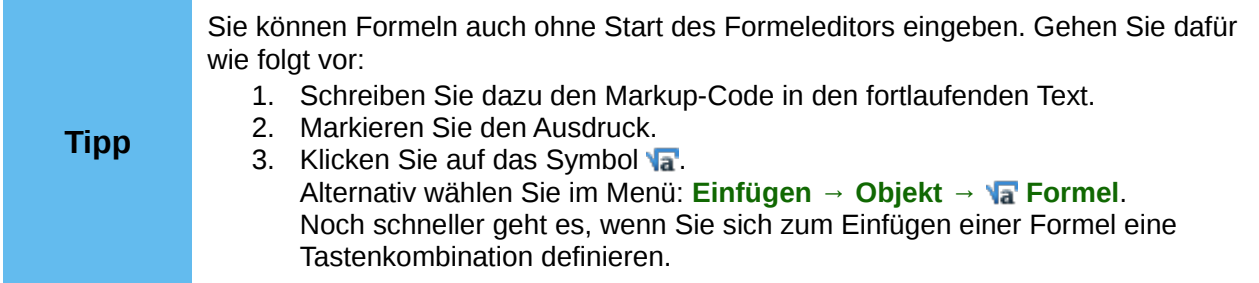

#### <span id="page-3-1"></span>**Position**

Standardmäßig wird eine Formel "Als Zeichen" in einem Writer-Dokument verankert. Wie jedes andere OLE-Objekt können Sie diese Verankerung ändern und die Formel beliebig positionieren. Mehr dazu erfahren Sie im Kapitel 11 "Grafiken, Bilder und Fontworks verwenden" im Handbuch *Erste Schritte*.

In der Grundeinstellung werden "Als Zeichen" verankerte Formelobjekte automatisch vertikal an der Grundlinie des umgebenden Textes ausgerichtet. Um die Formeln manuell ausrichten zu können, ändern Sie die Einstellungen:

- 1. Wählen Sie im Menü **Extras → Optionen... → LibreOffice Writer → Formatierungshilfen**.
- 2. Deaktivieren Sie im Abschnitt *Layout Assistent* die Option "Basislinienausrichtung in Formeln".

Diese Einstellung gilt für alle Formeln des Dokuments und wird in dem Dokument gespeichert. Außerdem gilt die Einstellung für alle zukünftigen neuen Dokumente. In bestehenden Dokumenten bleibt die Einstellung erhalten.

#### <span id="page-3-0"></span>**Hintergrund und Umrandung**

Formeln werden bezüglich Formatierung als Objekte der Gruppe *Rahmenvorlagen* behandelt und erhalten die Formatvorlage "Formel". Hintergrundfarbe und Umrandung lassen sich dafür auf folgende Wege festlegen:

- Über die *Formatvorlage* "Formel":
	- 1. Öffnen Sie die *Formatvorlagen* z. B. mit *F11*.
	- 2. Wechseln Sie in das Register *Rahmenvorlagen*.
	- 3. Rechtsklicken Sie auf die Vorlage *Formel* und wählen Sie aus dem sich öffnenden Kontextmenü den Eintrag **Ändern...**
		- **►** Es öffnet sich der Dialog *Rahmenvorlage: Formel*.
	- 4. In den Registern *Umrandung* und *Hintergrund* können Sie die gewünschten Einstellungen vornehmen.
- 5. Schließen Sie den Dialog *Rahmenvorlage: Formel* mit einem Klick auf **OK**, um die Änderungen zu übernehmen.
- 6. Schließen Sie ggf. auch die *Formatvorlagen* mit *F11*.

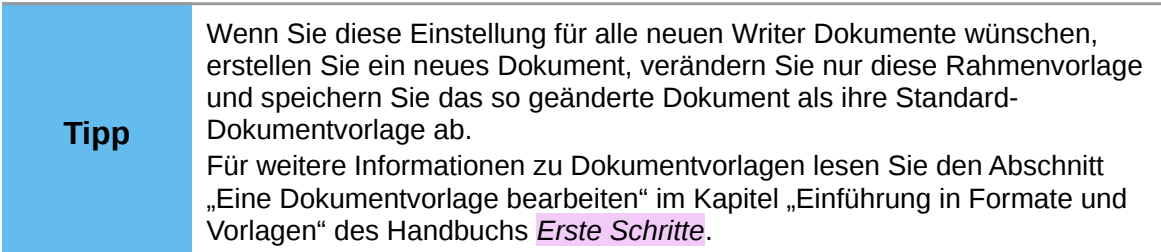

- Per direkter Formatierung des Objektes:
	- 1. Wählen Sie im Menü **Format → Rahmen/Objekt...** oder rechtsklicken Sie auf die Formel und wählen Sie aus dem sich öffnenden Kontextmenü den Eintrag **Objekt...**
		- **►** Es öffnet sich der Dialog *Objekt*.
	- 2. In den Registern *Umrandung* und *Hintergrund* können Sie die gewünschten Einstellungen vornehmen.
	- 3. Schließen Sie den Dialog *Objekt* mit einem Klick auf **OK**, um die Änderungen zu übernehmen.

In der Grundeinstellung haben Formeln einen transparenten Hintergrund und keine Umrandung. Die Größe einer Formel lässt sich nicht einstellen, sondern ergibt sich in einem Writer-Dokument direkt aus dem Aufbau der Formel selbst.

#### <span id="page-4-1"></span>**Außenabstand**

Eine eingefügte Formeln besitzt im Writer links und rechts Abstände, die sie vom umlaufenden Text absetzen. Wenn Sie diese Einstellung nicht wünschen, ändern Sie am besten die Rahmenvorlage *Formel*, um die Einstellung für alle eingefügten und zukünftig in dieses Dokument einzufügenden Formeln in dem Dokument gleichzeitig vorzunehmen. Gehen Sie dazu wie folgt vor:

- 1. Drücken Sie die Taste *F11*.
	- **►** Es öffnet sich der Dialog *Formatvorlagen*.
- 2. Wechseln Sie in das Register *Rahmenvorlagen*.
- 3. Suchen und klicken Sie mit der rechten Maustaste auf die Rahmenvorlage *Formel*.
- 4. Wählen Sie im Kontextmenü den Eintrag **Ändern...**
- 5. Wechseln Sie in das Register *Umlauf*.
- 6. Ändern Sie die Werte für *Rechts* und *Links* im Abschnitt Abstände auf "0,00cm".
- 7. Schließen Sie den Dialog *Rahmenvorlagen: Formel* mit einem Klick auf **OK**.
- 8. Schließen Sie ggf. auch den Dialog *Formatvorlagen* mit der Taste *F11*.

Die Abstände sind für alle Formeln in dem Dokument geändert, die nicht zuvor manuell geändert wurden. Weitere Informationen zur Verwendung von Formatvorlagen finden Sie im Kapitel 3 "Formate und Vorlagen" im Handbuch *Erste Schritte*.

#### <span id="page-4-0"></span>**Gleichungen nummerieren**

Die Nummerierung von Gleichungen ist eine der am besten versteckten Funktionen für Math im Writer. Aber die Umsetzung ist einfach:

- 1. Rufen Sie ein Writer-Dokument auf bzw. erstellen Sie ein neues Writer-Dokument.
- 2. Geben Sie in einem leeren Absatz "fn" ein und drücken Sie die Taste F3.

Der Ausdruck "**fn**" wird durch eine nummerierte Formel ersetzt (mit der berühmtesten Formel Albert Einsteins als Ausgangsgleichung). Das Ergebnis ist in Formel *[\(1\)](#page-5-1)* zu sehen:

<span id="page-5-3"></span><span id="page-5-1"></span>
$$
E = mc^2 \tag{1}
$$

Mit einem Doppelklick auf die Formel können Sie diese nun ändern. Geben Sie z. B. die Formel für die Riemann'sche Zetafunktion ein. Das Ergebnis sieht dann wie in Formel *[\(2\)](#page-5-3)* aus:

$$
\zeta(z) = \sum_{n=1}^{\infty} \frac{1}{n^z} \tag{2}
$$

#### <span id="page-5-0"></span>**Referenz einfügen**

Um eine Referenz zu einer Gleichung herzustellen, führen Sie folgende Schritte aus:

- 1. Wählen Sie im Menü den Eintrag **Einfügen → Querverweis...**
	- **►** Es öffnet sich der Dialog *Feldbefehle* mit dem Register *Querverweis* (*[Abbildung 1](#page-5-2)*).
- 2. In der Liste unter *Feldtyp* wählen Sie den Eintrag "Text".
- 3. Im Bereich *Auswahl* wählen Sie die Nummer der Gleichung.
- 4. Wählen Sie im Feld *Format* den Eintrag "Referenztext" aus.
- 5. Klicken Sie auf **Einfügen**.
- 6. Schließen Sie den Dialog *Feldbefehle* mit einem Klick auf **Schließen**.

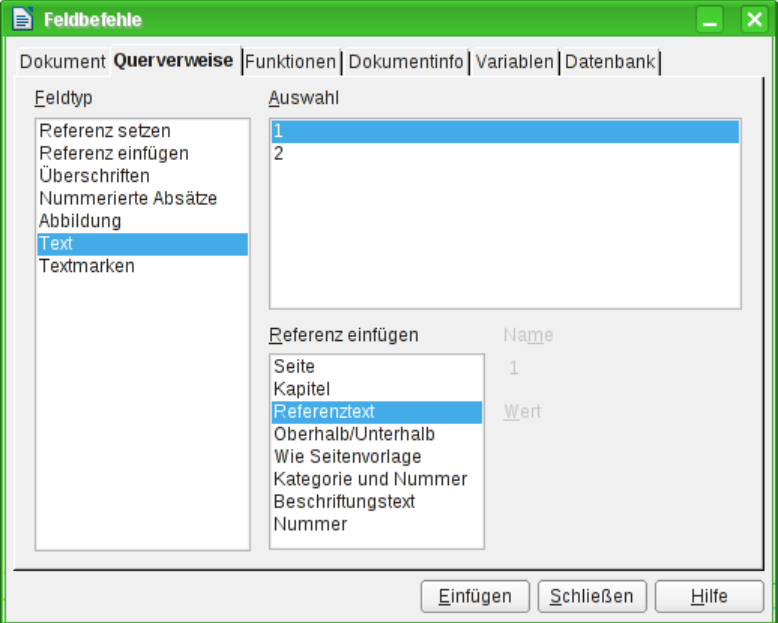

<span id="page-5-2"></span>*Abbildung 1: Das Register Querverweis im Dialog Feldbefehle*

Wenn Sie im Nachhinein weitere nummerierte Gleichungen oberhalb bestehender Gleichungen einfügen, werden die bestehenden Gleichungen neu nummeriert und die Referenzen aktualisiert.

**Tipp** Um die Referenzen zu nummerierten Gleichungen ohne die runden Klammen einzufügen, wählen Sie im Dialog Feldbefehle den Eintrag "Nummer" anstelle von "Referenztext" im Feld *Referenz einfügen* aus.

Der durch obiges Vorgehen eingefügte AutoText besteht aus einer 1×2 Tabelle. In der linken Zelle steht die Formel und in der rechten Zelle die Nummer. Durch die Nummer wird automatisch der Nummernkreis "Text" angelegt. Den Autotext können Sie bearbeiten, wenn Sie beispielsweise eckige statt runde Klammern benötigen oder Formel und Nummer nicht mit einer Tabelle sondern

mit Tabulatoren ausrichten wollen. Lesen Sie dazu den Abschnitt "AutoText verwenden" in Kapitel 3 "Arbeiten mit Text" des *Writer Handbuchs*.

### <span id="page-6-2"></span>**Formelbibliothek anlegen**

Mithilfe der Komponente Math von LibreOffice werden Dokumente mit der Dateiendung "odf" mit jeweils einer Formel erstellt. Diese können Sie benutzen, um eine Bibliothek häufig benutzter Formeln zu erstellen:

- 1. Erstellen Sie ein neues Formeldokument, wie in Kapitel 1 "Einführung in Math" dieses Handbuchs beschrieben.
- 2. Geben Sie die Formel ein.
- 3. Speichern Sie das Math-Dokument auf Ihrer Festplatte.

Sie können auch eine eingebettete Formel als separates Math-Dokument abspeichern:

- 1. Klicken Sie mit rechts auf eine Formel.
- 2. Wählen Sie in dem sich öffnenden Kontextmenü den Eintrag **Kopie speichern unter...**

Um eine solches Math-Dokument in ein Writer-Dokument einzufügen, gehen Sie wie folgt vor:

- 1. Wählen Sie im Menü **Einfügen → Objekt → OLE-Objekt...**
- 2. Markieren Sie die Option "aus Datei erstellen"
- 3. Tragen Sie Pfad und Name der Datei in das Feld *Datei* ein oder suchen Sie die Datei über die Schaltfläche "Suchen" mithilfe des Dateimanagers Ihres Betriebssystems.
- 4. Klicken Sie auf **OK**, um die Formel einzufügen.

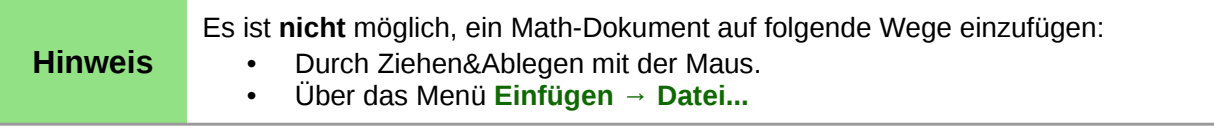

Eine Formel kann nicht in der Gallery abgelegt werden, weil es sich nicht um ein Bildformat handelt. Sie können aber Formeln als AutoText speichern. Gehen Sie dazu wie folgt vor:

- 1. Schreiben Sie die Formel allein in einen Absatz
- 2. Markieren diese und wählen Sie im Menü dann **Bearbeiten → AutoText...**

Für weitere Informationen zu AutoText lesen Sie den Abschnitt "AutoText verwenden" in Kapitel 3 "Arbeiten mit Text" des *Writer Handbuchs*.

### <span id="page-6-1"></span>**Formeln in Calc, Impress und Draw**

#### <span id="page-6-0"></span>**Grafikeigenschaften**

Formelobjekte haben in Calc, Impress und Draw ähnliche Eigenschaften. Sie werden immer mit transparentem Hintergrund und ohne Umrandung eingefügt. In Draw und Impress ist ihnen die Grafikvorlage *Standard* zugeordnet, in Calc ist keine Formatvorlage zugeordnet und Eigenschaften können nur direkt gesetzt werden. Auch die in der Vorlage bzw. im Kontextmenü oder über **Format → Grafik** angezeigten Eigenschaften sind – wenn überhaupt – nur eingeschränkt nutzbar.

#### **Linie, Fläche, Schatten**

Sie können zwar Werte angeben, aber die Einstellungen werden komplett ignoriert.

#### **Textattribute**

Alle Textattribute, z. B. Schrift oder Ausrichtung, beziehen sich nicht auf den Formeltext, sondern auf den bei allen Grafikobjekten vorhandenen Grafiktext. Diesen erreichen Sie bei markiertem Objekt über die Funktionstaste *F2*. Lesen Sie für weitere Informationen den

Abschnitt "Text zu Objekten hinzufügen" im Kapitel "Zeichnen von Grundformen" im *Draw Handbuch*.

#### **Position**

Eine Formel kann beliebig positioniert werden. Hierfür stehen Ihnen folgende Möglichkeiten zur Verfügung:

- Ziehen Sie die Formel mit der Maus an die gewünschte Position.
- Verwenden Sie die Pfeiltasten, um eine ausgewählte Formel an die gewünschte Position zu verschieben.
- Wählen Sie im Menü **Format → Position und Größe...**, um den Dialog *Position und Größe* zu öffnen. Hier können Sie die Position exakt eingeben.

#### **Größe**

Im Dokument wird nicht das Formelobjekt selbst dargestellt, sondern die zugehörige Ersatzgrafik. Diese ist in ihrer Größe zunächst geschützt. Um die Größe zu ändern, führen Sie folgende Schritte aus:

- 1. Öffnen Sie den Dialog *Position und Größe.*
- 2. Deaktivieren Sie im Register *Position und Größe* den Schutz im Abschnitt *Schützen* durch Entfernen des Häkchens der Option "Größe".
	- **►** Dadurch wird der Abschnitt *Größe* aktiviert.
- 3. Geben Sie Ihre Änderungen ein.
- 4. Nach dem Schließen des Dialogs mit einem Klick auf **OK** wird die Größe automatisch wieder geschützt.

Die Änderung der Größe wirkt sich nicht auf die Formel selbst aus, sondern nur auf ihre Darstellung. Insbesondere ändert sich die Basisschriftgröße der Formel dadurch nicht. Um zu der aus dem Formelinhalt festgelegten Größe zurückzukehren, führen Sie Folgendes aus:

- Rechtsklicken Sie auf die Formel und wählen Sie den Eintrag *Originalgröße* aus dem sich öffnenden Kontextmenü.
	- **►** Damit lassen sich auch Größenfehler beheben, die manchmal beim Einfügen einer Formel aus einem anderen Modul entstehen.

In Präsentationen werden Formeln meist in größerer Darstellung benötigt als in Textdokumenten. Neben der hier gezeigten Lösung ist es sinnvoller, die Basisschriftgröße zu ändern. wie es im Abschnitt "Die Schriftgröße einer Formel ändern" im Kapitel 2 "Math Einstellungen" dieses Handbuchs beschrieben wird.

#### **Drehung, Scherung und Spiegelung**

Drehungen, Scherungen und Spiegelungen sind nicht möglich, die entsprechenden Dialogabschnitte sind deaktiviert. Benötigen Sie eine solche Darstellung, wandeln Sie die Formel in eine *GDI Metafile*-Grafik um. Dann ist es jedoch keine Formel mehr, sondern ein Bild.

Gehen Sie dazu wie folgt vor:

- 1. Kopieren Sie die Formel in die Zwischenablage.
- 2. Fügen Sie den Inhalt als GDI-Metafile auf einem der folgenden Wege ein:
	- Unter Verwendung des Dialogs Inhalte einfügen:
		- a. Wählen Sie im Menü **Bearbeiten → Inhalte einfügen...** Es öffnet sich der Dialog *Inhalte einfügen*.
		- b. Wählen Sie im Feld Auswahl den Eintrag "GDI MetaFile" aus.
		- c. Klicken Sie zum Einfügen auf **OK**.
	- Klicken Sie in der Symbolleiste *Standard* auf den Pfeil neben dem Symbol **Einfügen** und wählen aus der sich öffnenden Aufklappliste den Eintrag **GDI Metafile**.

### <span id="page-8-3"></span>**Formel mit Text kombinieren**

Weil eine Formel ein OLE-Objekt ist, sind weder Tabellenzellen noch Grafik- oder Präsentationsobjekte in der Lage, Formeln aufzunehmen. Es ist daher im Gegensatz zu Writer-Dokumenten nicht möglich, Formeln in den Fließtext zu integrieren. Es folgen einige Alternativen.

#### <span id="page-8-2"></span>**Textteile in der Formel**

Schreiben Sie den Text direkt in die Formel mit hinein. Beispiel:

Die Veranschaulichung am Parallelogramm legt die Beziehung  $\vec{AB} = \vec{CD} \Leftrightarrow \vec{AC} = \vec{BC}$  nahe. Ein Beweis ist dies jedoch nicht.

Der zugehörige Markup-Code:

```
"Die Veranschaulichung am Parallelogramm legt die" newline
"Beziehung " widevec AB = widevec CD dlrarrow widevec AC = widevec 
BC " nahe." newline
"Ein Beweis ist dies jedoch nicht."
```
Es gibt keinen automatischen Zeilenumbruch, deshalb müssen Sie jeweils das Kommando "**newline**" benutzen.

Die Schriftart passen Sie über den Dialog *Schriftarten* an den sonstigen Text an. Lesen Sie dazu den Abschnitt "Die Schriftart einer Formel ändern" im Kapitel 2 "Math Einstellungen" dieses Handbuchs.

Die Sonderzeichenauswahl über **Einfügen → Sonderzeichen...** steht innerhalb des Formeleditors nicht zur Verfügung. Schreiben Sie ein Sonderzeichen deshalb in einem Textdokument und kopieren Sie sie dann über die Zwischenablage in die Kommandozeile.

#### <span id="page-8-1"></span>**Formeln mit Grafikobjekten gruppieren**

Anders als in Textdokumenten können Formeln problemlos mit anderen Objekten zusammen markiert und zu einer Gruppe zusammengefasst werden. Im Beispiel wurden Textboxen mit Formelobjekten gruppiert und Rechtecke benutzt, um Teile der Formel hervorzuheben.

Nun wird die quadratische Ergänzung eingefügt

```
=x^2-6x+3^2-3^2-7
```
und anschließend werden die Teile zusammengefasst.

$$
\frac{= |x^2 - 6x + 3^2| - 3^2 - 7|}{= (x - 3)^2 - 16}
$$

#### <span id="page-8-0"></span>**Formeln im Writer-OLE-Objekt**

Um alle Möglichkeiten eines Textdokuments nutzen zu können, erstellen Sie den gewünschten Text mit Formeln zunächst im Modul Writer:

- 1. Erstellen Sie ein neues Witer-Dokument.
- 2. Legen Sie eine Seitengröße fest, die etwa der späteren Zielgröße entspricht.
- 3. Schreiben Sie den Text und die Formeln in das Writer-Dokument. Schreiben Sie aber nicht mehr als eine Seite, weil eine Seitenauswahl später problematisch ist.
- 4. Speichern Sie das Dokument.

Zum Einfügen in eine der LibreOffice-Komponenten gehen Sie wie folgt vor:

- 1. Wählen Sie im Menü **Einfügen → Objekt → OLE-Objekt...**
- 2. Aktivieren Sie die Option "Aus Datei".
- 3. Wählen Sie eine Datei aus.
- 4. Schließen Sie den Vorgang mit **OK** ab.

Die Formel wird als OLE-Objekt in ein Dokument eingebettet, das ebenfalls als OLE-Objekt benutzt wird. Damit ist die Formel in Impress nicht mehr zu bearbeiten. Sie sollten daher auf jeden Fall die Option "Mit Datei verknüpfen" aktivieren. So können Sie, wenn Änderungen notwendig werden, das Textdokument direkt öffnen und Text und Formeln bearbeiten.

Passen Sie anschließend die Darstellung an die gespeicherte Version an:

– Wählen Sie im Menü **Bearbeiten → Verknüpfungen... → Aktualisieren**.

Versuchen Sie nicht, den Text innerhalb einer Komponente von LibreOffice zu bearbeiten, die Darstellung wird dann fehlerhaft.

### <span id="page-9-0"></span>**Formeln in Verbindung mit Diagrammen**

Ein Diagramm ist selbst ein OLE-Objekt. Daher können Sie innerhalb des Bearbeitungsmodus den Formeleditor nicht aufrufen. Für Diagramme steht keine eigenständige LibreOffice Komponente zur Verfügung, sodass der oben für Writer-Dokumente beschriebene Weg ebenfalls nicht möglich ist.

Folgender Weg steht Ihnen dennoch zur Verfügung:

- 1. Erstellen Sie eine Formel außerhalb des Bearbeitungsmodus für Diagramme.
- 2. Kopieren Sie die Formel in die Zwischenablage.
- 3. Aktivieren Sie das Diagramm zum Bearbeiten.
- 4. Fügen Sie die Formel aus der Zwischenablage ein.

Dabei wird die Formel automatisch in eine GDI MetaFile-Grafik umgewandelt. Wenn eine Änderung nötig sein sollte, müssen Sie die Grafik löschen und den Vorgang wiederholen.